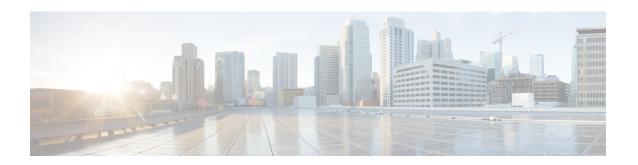

## **Install Cisco Optical Network Planner**

- Cisco Optical Network Planner Overview, on page 1
- Hardware and Software Requirements, on page 1
- Install Cisco ONP, on page 2
- Log into Cisco ONP, on page 6
- Update the Default Self-Signed Certificates, on page 7
- Restart Cisco ONP, on page 7
- Restart LNI, on page 8
- Uninstall Cisco ONP, on page 8
- Install Cisco ONP on Laptop, on page 9
- Docker Commands, on page 9
- Monitor Cisco ONP Health, on page 10
- Cisco ONP Logs, on page 10

## **Cisco Optical Network Planner Overview**

Cisco Optical Network Planner (Cisco ONP) provides a way to model and test Optical Transport Network (OTN) and Dense Wavelength Division Multiplexing (DWDM) optical networks in a graphical environment. The primary use of Cisco ONP is to design and validate networks of NCS 1010, NCS 2000 and NCS 4000 series. Use the Cisco ONP tool, to create multiple instances of a network, modify different parameters in each instance and compare the instances.

## **Hardware and Software Requirements**

The hardware and software requirements for installing Cisco ONP are:

#### **Hardware Requirements**

You need to have Ubuntu server with version either 20.04 or 22.04.

Recommended Server Configuration for Cisco ONP and LNI:

- 8 CPU, 48 GB RAM, and 500GB server free space after installation, for 3 concurrent Parallel ONP analysis
- 8 CPU, 64 GB RAM, and 500GB server free space after installation, for 6 concurrent Parallel ONP analysis

 8 CPU, 96 GB RAM, and 500GB server free space after installation, for 10 concurrent Parallel ONP analysis

#### **Software Requirements**

• Supported browser: Google Chrome

• Recommended version of the Google Chrome browser:

• For Windows: Version 112.0.5615.50

• For Mac: Version 112.0.5615.50

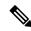

Note

Minimum 100Mbps internet speed is recommended for better Cisco ONP user experience.

### **Install Cisco ONP**

#### **Table 1: Feature History**

| Feature Name              | Release Information      | Feature Description                                                                                                    |
|---------------------------|--------------------------|----------------------------------------------------------------------------------------------------|
| Migrate R5.0 Data to R5.1 | Cisco ONP Release<br>5.1 | Migrate your Cisco ONP data such as network designs, user profiles, optical sources, and so on, from Release 5.0 while upgrading to R5.1. Answering the required user prompt, you can opt for data migration during installation. After installing R5.1, all your existing R5.0 data such as user profiles and networks will be available in the new release too. |

#### Table 2: Feature History

| Feature Name             | Release Information   | Feature Description                                                                                                    |
|--------------------------|-----------------------|----------------------------------------------------------------------------------------------------|
| Installation<br>Packages | Cisco ONP Release 5.0 | Cisco ONP provides the option to install the ONP package or ONP and LNI packages. This installation approach allows you to install the full or lightweight setup of Cisco ONP. |

The Cisco ONP application is delivered as a bundled tar, signature file, and pubkey files package. The tar file (CONP-xx.xx.xx.tar.gz) contains the following files:

- · ONP component
- LNI component
- A shell script (ONPLniInstaller.sh) to install both ONP and LNI components.

Use this procedure to install Cisco ONP by using the tar archive and the installation script:

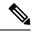

Note

This procedure is also applicable for upgrading Cisco ONP 5.0 to Cisco ONP 5.1. If you are upgrading from software version prior to R5.0 to R5.1, you must upgrade to R5.0 and then to R5.1 to retain data from software version prior to R5.0.

- **Step 1** Log in to the Ubuntu server as root or a user with sudo privileges, where Cisco ONP is to be installed.
- **Step 2** Create the 5.1\_Build folder under ONP\_Builds to keep all the required files for the installation.

#### **Example:**

```
user@host:~/Desktop$ mkdir ONP_Builds/5.1_Build
```

Note

The example path here /home/ user/Desktop/ONP\_Builds/5.1\_Build is referenced as \$ONP HOME in this document.

The \$ONP\_HOME directory can be any other directory in your server. You can create a directory of your choice and copy the ONP build tar file, signature file, and pubkey file to that directory.

- **Step 3** Copy or download the Cisco ONP build tar, signature file, and public key file to the created ONP\_Builds directory.
- **Step 4** Go to the \$ONP\_HOME directory.
- **Step 5** Assign full permission to the build tar.

#### Example:

```
cd /home/user/Desktop/ONP_Builds
sudo chmod 777 CONP-xx-xx.xx.tar.gz
```

**Step 6** Untar the Cisco ONP build.

```
tar -xvf CONP-xx-xx-xx.xx.tar.gz
```

**Step 7** Set read, write, and execute permissions for the Install script, LNI, and ONP folders using the following commands.

```
sudo chmod -R 777 ONP
sudo chmod -R 777 LNI
sudo chmod 777 ONPLniInstaller.sh
```

**Step 8** Check whether curl is installed in the server by entering the following command:

```
root:~/$ONP HOME# curl
```

If you see the following output, curl is installed. Otherwise, install curl.

```
curl: try 'curl --help' or 'curl --manual' for more information
```

To install curl, run the following command:

```
root:~/$ONP_HOME# sudo apt install curl
```

**Step 9** Start Cisco ONP installation. Type command "sudo ./<i start file> <tar file> <public key>," and press Enter.

#### Example:

```
sudo ./ONPLniInstaller.sh CONP-xx.xx.xx.tar.qz CONP-xx.xx.xx pem.pubkey
```

**Step 10** Enter **y** or **n** to change the default IP address.

```
Would you like to change the IP (y/n)
```

If you enter  $\mathbf{n}$ , the installation proceeds with the same IP address as mentioned above and if you enter  $\mathbf{y}$ , you must provide the IP address and the installation proceeds with the IP address that is provided by you.

```
ONP Host IP: 10.76.82.14
LNI Host IP: 10.76.82.14
```

#### **Step 11** Enter y or n to install the ONP or ONP and LNI packages.

Would you like to install complete ONP+LNI package ? (y/n) [default: n] If no, then only ONP will be installed:

By default, the value that is considered for installation is n.

Install complete ONP and LNI packages for Live Network Import (LNI) feature. Otherwise proceed with only ONP installation. Enter **n** for ONP package installation. Enter **y** for ONP and LNI packages installation.

#### **Step 12** Enter your ONP database credentials:

Note Make sure to use ONLY alphabets or numbers.

If you are installing Cisco ONP for the first time, you must set the username and password for the database.

```
Would you like to set database username and password (y/n).
```

If you enter  $\mathbf{y}$ , then prompt appears and asks you to enter username and password. If you enter  $\mathbf{n}$ , you can proceed with the next step.

From Release 5.1, Cisco ONP database is powered by Postgres DB. You must set the username and password for the Postgres database.

 $\hbox{ {\it Enter your ONP database username, only alphanumeric characters are valid [user]:} \\$ 

Enter your ONP database password, only alpha numeric characters are valid (len  $\geq$  8 and  $\leq$  64 characters) [password]:

Repeat your ONP database password.

#### **Step 13** Enter **y** or **n** to migrate your current data to the new release.

Are you on CONP 5.0 and would like to migrate data to CONP 5.1 (y/n):

• If you enter y for data migration, you must provide Cisco ONP R5.0 Mongo DB username and password.

```
Enter your CONP 5.0 Mongo database username, only alpha numeric characters are valid [user]:
Enter your CONP 5.0 Mongo database password, only alpha numeric characters are valid (len >= 8
and <= 64 characters) [password]: ********</pre>
```

#### Note

MongoDB username and password is not recoverable. If you forget the MongoDB username and password, then reinstall Cisco ONP R5.0 by setting new username and password for MongoDB and then install R5.1.

• If you enter **n** for data migration, the following prompt appears.

```
CONP 5.0 users, networks, aliens etc. will be lost. Are you sure NOT to migrate data to CONP 5.1 (y/n):
```

If you enter **y**, installation proceeds without migrating data from Release 5.0. After installation, no user profiles and networks information will be present. This is equivalent to fresh installation of Release 5.1. But if needed, you can still recover the users and networks information if MongoDB is present in the server. Delete postgres mount (/var/lib/postgresdb cnp) and redo installation with data migration from Release 5.0.

**Note** For fresh Cisco ONP installation, you must enter **n**.

- **Step 14** If you chose to install ONP package alone, go to Step 20, on page 5. Else continue with below steps which are required for ONP and LNI packages installation.
- **Step 15** Enter your LNI database credentials:

```
Please enter your Username LNI database: (Maximum 12 chars)

Please enter Password for LNI database (Min chars, Maximum 64 chars):

Please repeast Password for LNI database (Min chars, Maximum 64 chars):
```

**Step 16** Enter **y** or **n** to reserve disk space for log storage.

Application will reserve 10 GB for logs. Do you want to change this value? (y/n):

If you enter n, Cisco ONP allocates the default disk space. If you enter y, you must allocate the disk space.

**Step 17** Enter the disk space for the log storage:

Please enter maximum available disk space in GB for log storage (from 5 to 50):

**Step 18** Enter y or n to provide encryption key for device credentials.

Do you want to provide encryption key for device credentials (y/n):

If you enter **n**, Cisco ONP uses the default encryption key. If you want to provide encryption key for the LNI device, enter **y** and enter the encryption key.

**Step 19** If you entered **n**, skip this step. Otherwise, enter the encryption key for device credentials:

Please enter encryption key for device credentials (Min 8 chars, Max 64 chars):

**Step 20** Wait for the installation to complete.

**Note** The Cisco ONP services start automatically, after you successfully install the build.

The install logs are located in the following path:

/var/log/cnp/install.log

Run the following command to see the list of services running:

```
root:~/$ONP_HOME# sudo docker ps
```

You can confirm the successful installation based on whether the following services are up and running for more than five minutes:

For only ONP installation:

- cnp\_cnp
- cnp\_ode.1
- cnp ode.2
- cnp\_ode.3
- cnp\_pce.1
- cnp\_pce.2
- · cnp cnp frontend
- cnp\_gene
- cnp postgres

For ONP and LNI installation, you can see the following services along with the services that are mentioned earlier for ONP only:

- lni\_modelaggregatorservice
- lni\_circuitservice
- lni\_inventoryservice
- lni\_topologyservice
- lni\_collectorservice
- lni\_lniBroker
- lni\_devicemanager
- lni\_apigw
- lni\_ncs1kinventoryadapterservice
- lni\_ncs4kinventoryadapterservice
- lni\_ncs2kinventoryadapterservice
- lni\_netconfadapterservice
- lni\_tl1adapterservice
- lni\_kafka
- lni\_netconfPluginService
- cnp\_postgres
- lni\_mongo\_1
- lni\_servicediscovery
- lni\_tl1PluginService
- lni\_zookeeper

After you confirm that all the mentioned services in the previous step are up, you can access the Cisco ONP using the Google Chrome browser pointing to Ubuntu server hostname or IP address.

# **Log into Cisco ONP**

After installing Cisco ONP, use this procedure to log into the Cisco ONP user interface.

**Step 1** Open the Google Chrome browser.

**Note** Clear the browser cache if you have used earlier versions of Cisco ONP.

- Step 2 In the browser's address bar, enter <a href="https://hostname">https://hostname</a> or <a href="https://hostname">https://hostname</a> or <a href="https://loaddress">https://loaddress</a>, where <a href="hostname">hostname</a> or <a href="https://loaddress">IP address</a> belongs to the Ubuntu server used for Cisco ONP installation, for example: <a href="https://cisco-onp-server.cisco.com">https://loaddress</a> belongs to the Ubuntu server used for Cisco ONP installation, for example: <a href="https://cisco-onp-server.cisco.com">https://loaddress</a> belongs to the Ubuntu server used for Cisco ONP installation, for example: <a href="https://cisco-onp-server.cisco.com">https://loaddress</a> belongs to the Ubuntu server used for Cisco ONP installation, for example: <a href="https://cisco-onp-server.cisco.com">https://loaddress</a> belongs to the Ubuntu server used for Cisco ONP installation, for example: <a href="https://cisco-onp-server.cisco.com">https://loaddress</a> belongs to the Ubuntu server used for Cisco ONP user interface displays the Login window.
- **Step 3** Enter **admin** and **cisco123** as the default username and password.
- **Step 4** Click **Login** to log into Cisco ONP.

Note

Cisco ONP prompts you to change the administrator password, when you log in for the first time after installation. Cisco recommends that you create a new user with valid email ID and administrative privileges. Do not use the default administrator username because the administrator password cannot be recovered, if forgotten.

- **Step 5** To change the administrator password, perform the following actions in the prompt:
  - a) Enter Old Password.
  - b) Enter New Password.

As you enter the password, the Cisco ONP prompt displays the strength of the password in different colors.

- c) Enter **Repeat New Password** to confirm the new password.
- d) Click Update.

Wait till Password updated successfully message appear.

## **Update the Default Self-Signed Certificates**

Use this procedure to update the default self-signed certificates for Cisco ONP, after the installation:

- **Step 1** Log into the server where Cisco ONP is hosted.
- **Step 2** Go to the path /opt/cnp/nginx/conf/ssl using "cd" command.

Example:

cd /opt/cnp/nginx/conf/ssl

- **Step 3** Delete existing self-signed certificates.
- **Step 4** Copy Certificate Authority (CA) signed certificates and paste the certificates and key.

**Note** You need to have this required CA signed certificates.

**Step 5** Restart Cisco ONP. See Restart Cisco ONP, on page 7.

### **Restart Cisco ONP**

Use this procedure to restart the Cisco ONP server:

#### **Step 1** Go to \$ONP\_HOME.

**Step 2** Execute the following command:

sudo docker stack rm cnp

**Step 3** Go to \$ONP HOME/ONP:

```
cd /home/user/Desktop/ONP_Builds/ONP
sudo docker stack deploy -c images/conf/docker-compose.yml --resolve-image=never cnp
```

### **Restart LNI**

Use this procedure to restart the LNI services, if you have installed Cisco ONP and LNI.

Go to \$ONP HOME/LNI to restart LNI services.

```
cd /home/user/Desktop/ONP_Builds/LNI
sudo bash ciscoLniInstaller.sh -o stop -t update -m offlinemode
sudo bash ciscoLniInstaller.sh -o start -t update -m offlinemode
```

### **Uninstall Cisco ONP**

| Feature Name | Release Information | Description |
|--------------|---------------------|-------------|
|              |                     |             |

**Warning:** When you uninstall Cisco ONP, you will lose all created networks and users. You must again set the admin password.

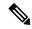

Note

We suggest that you perform a database backup before uninstallation. For more information, see Backup Cisco ONP Database.

Use these commands to uninstall Cisco ONP:

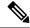

Note

You must run the following commands **one-by-one**:

```
sudo docker stack rm cnp
sudo docker swarm leave --force
sudo apt -y purge docker-ce
sudo apt -y purge docker-ce-cli
```

```
sudo rm -rf /var/lib/postgresdb_cnp
sudo rm -rf /opt/cnp
sudo rm -rf /var/log/cnp
sudo rm -rf /var/log/nginx
sudo docker image prune -a -f
sudo rm -rf /var/lib/mongodb_lni

sudo rm -rf /var/lib/elasticsearch_data/*
sudo rm -rf ONP
sudo rm -rf ONP
sudo rm -rf ONPLniInstaller.sh
```

## **Install Cisco ONP on Laptop**

Use this procedure to install Cisco ONP on a Windows laptop or Apple MacBook.

#### Before you begin

Ensure that your Windows laptop or Apple MacBook has at least 16 GB of RAM.

- Step 1 Download and install the latest version of Oracle VirtualBox on your Windows or Mac laptop. See <a href="https://www.virtualbox.org/wiki/Downloads">https://www.virtualbox.org/wiki/Downloads</a> and <a href="https://www.youtube.com/watch?v=x5MhydijWmc">https://www.youtube.com/watch?v=x5MhydijWmc</a>.
  - We recommend downloading "macOS /Intel hosts" for the Apple MacBook.
- **Step 2** Download the Ubuntu 20.04 Desktop AMD64 image from the link: https://releases.ubuntu.com/focal/ and install it on the VirtualBox.
  - Note Ensure that you allocate at least 30 GB of storage space on the VirtualBox, 8 GB of RAM and four virtual CPUs, and mount a directory with full access for file sharing. See How to setup shared folders in VirtualBox 6.
- **Step 3** Install VirtualBox Guest Additions to share the clipboard operations and to share the folder access between the Host and Guest operating systems. See Installing and Maintaining Guest Additions.
- Step 4 Download the Cisco ONP tar build, public key, and signature files from https://www.cisco.com/c/en/us/support/optical-networking/optical-network-planner/series.html#%7Etab-downloads to the Host Windows laptop or MacBook, and copy it into the shared folder mounted as in Step 3.
- **Step 5** Log in to the VirtualBox and access the Cisco ONP tar build, public key, and signature files through the shared folder.
- Step 6 Open the terminal in the VirtualBox, navigate to the shared folder and, install Cisco ONP. See Step 5 of the procedure, Step 5, on page 3.
- **Step 7** To log into Cisco ONP see Log into Cisco ONP.

**Note** Try launching Cisco ONP through https://localhost if you are not able to launch it through ipaddress/hostname.

### **Docker Commands**

The following table lists the docker commands, that you can use for performing a specific task:

| Task                                           | Docker Command                                               |  |
|------------------------------------------------|--------------------------------------------------------------|--|
| Check installed docker version.                | docker -v dockerversion                                      |  |
| List available docker images.                  | docker images                                                |  |
| List all running containers.                   | docker ps                                                    |  |
| List all running and exited containers.        | docker ps -a                                                 |  |
| Remove a particular container.                 | docker rm <container container="" id="" name=""></container> |  |
| Remove a particular docker image.              | docker rmi <image id="" image="" name=""/>                   |  |
| Fetch the logs of a container.                 | docker logs -f <container id=""></container>                 |  |
| Fetch the resource utilization by a container. | docker stats <container id=""></container>                   |  |

### **Monitor Cisco ONP Health**

To check the status or health of Cisco ONP, use the following command, which lists all running containers:

\$sudo docker ps

# **Cisco ONP Logs**

Cisco ONP provides the following logs:

Table 3: Logs

| Logs             | Description                                                                                                    |                                                                                     |
|------------------|----------------------------------------------------------------------------------------------------|-------------------------------------------------------------------------------------|
| Container Logs   | The command <i>sudo docker ps</i> provides the list of running containers and their IDs. Copy the container ID of that container whose log you require.  You can obtain the log or activities of the container by using the following command: | Example:  sudo docker logs cnp > file.log  sudo docker logs 274a5fc1152b > file.log |
|                  | <pre>sudo docker logs (container name/ID) &gt; filename.log/txt</pre>                                                                                                    |                                                                                     |
| Application Logs | You can find Cisco ONP application logs in the following locations:  • /var/log/cnp • /var/log/nginx                                                                                                    | _                                                                                   |

| Logs         | Description                                                    |   |
|--------------|----------------------------------------------------------------|---|
| Install Logs | You can find Cisco ONP install logs in the following location: | _ |
|              | /var/log/cnp                                                   |   |

Cisco ONP Logs